## **APPROVING MULTIPLE ACTIVITIES OF PHD CANDIDATES AT ONCE**

As supervisor, you will receive a periodic email asking you to approve T&SP activities of all your PhD candidates. However, if you wish to have your PhD candidates' dossiers as up-to-date possible, you can log into Hora Finita at any time and approve T&SP activities.

Log into Hora Finita: [https://horafinita.utwente.nl](https://horafinita.utwente.nl/login/index.php) using your m-number (don't type the last digit).

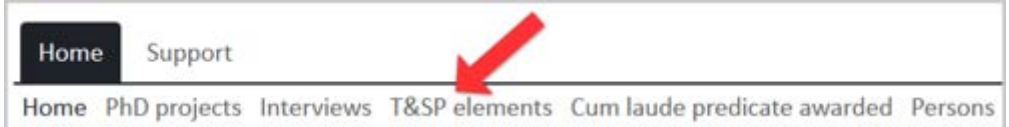

In the Top Menu, click "T&SP Elements". A list of all T&SP activities of all your PhD students will appear.

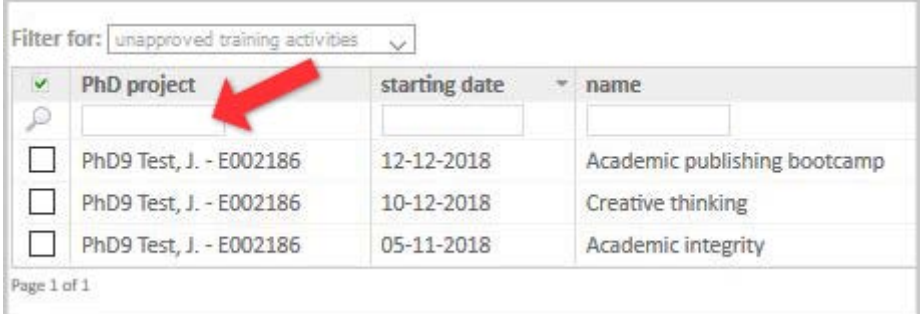

Optionally you can filter the list by typing in the name of a particular PhD candidate by typing a last name in the PhD project search box.

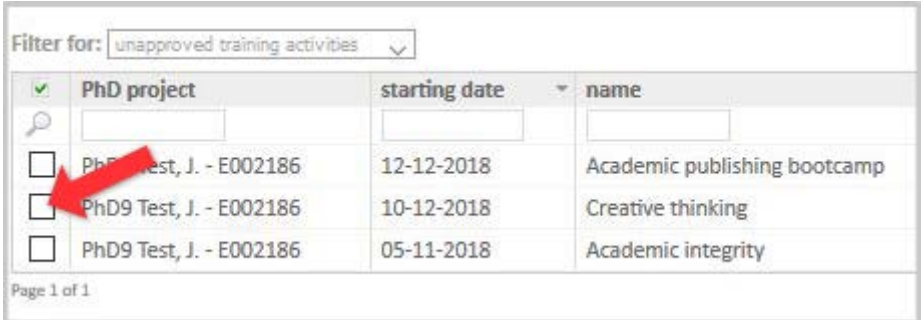

If you want to approve a specific element, tick the checkbox at the beginning of the row representing the T&SP activity you want to approve. If you want to review the information about a particular T&SP element, simply click on the particular row.

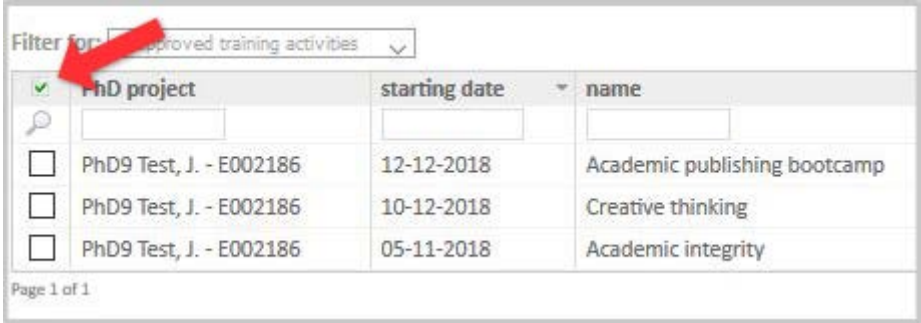

Alternatively you can select all elements at once by clicking the checkbox-icon  $(\check{\phantom{a}})$  at the top-left corner of the list: list will be ticked.

After having selected the activities you want to approve click the button "Approve selection", located below the list. A new screen will appear.

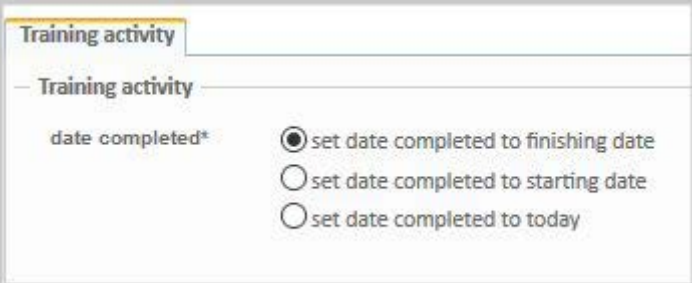

- 1. In field "date completed" choose the first option, i.e. "set date completed to finishing date".
- 2. At the bottom of the screen click the button "Approve all"